## **配置図**

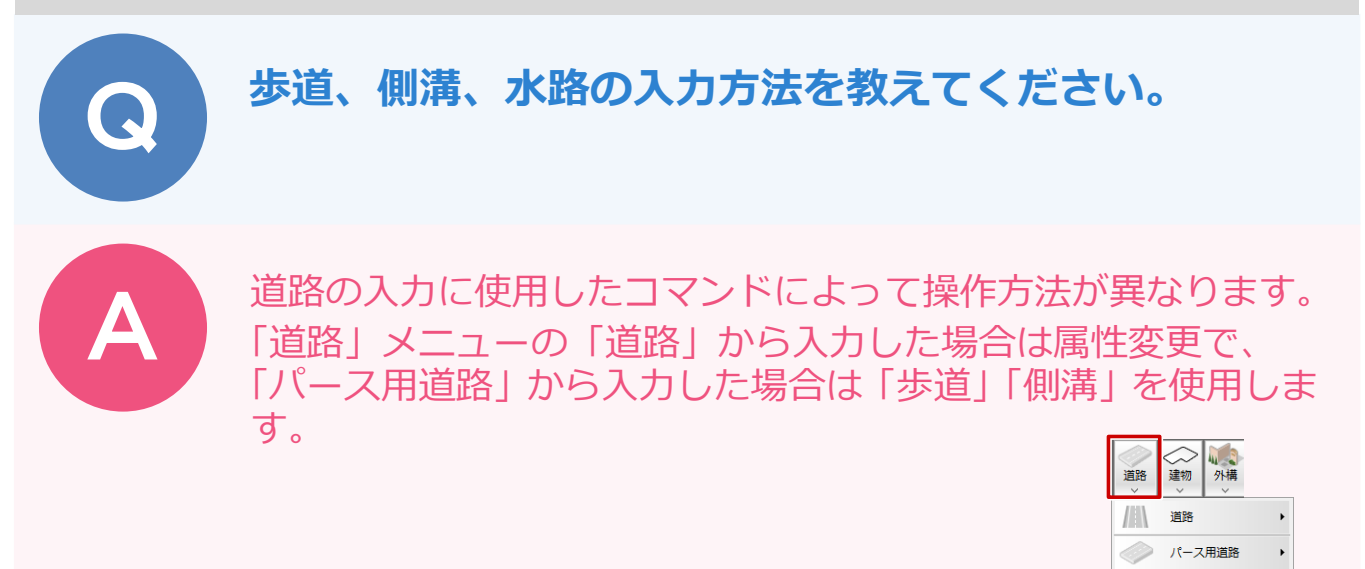

## **「道路」メニューの「道路」から入力した場合**

「属性変更」をクリックします。

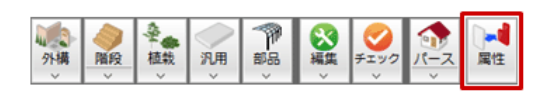

道路をクリックします。

「道路」ダイアログの「歩道」、「側溝・水路」「側溝」を ON にし、「幅」を設定して、「OK」をクリッ クします。 3

※「右側」「左側」は、道路の始点から終点に向かって右側・左側になります。

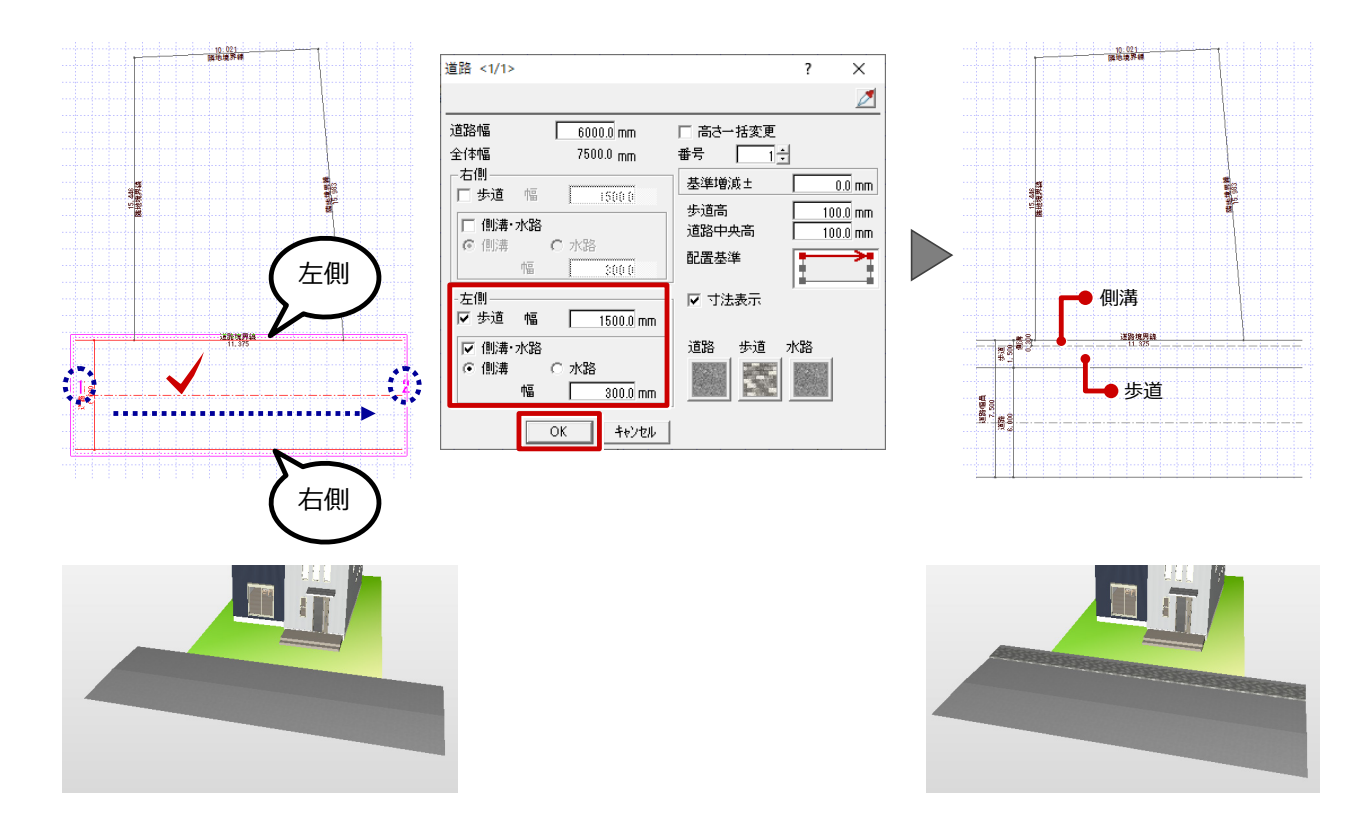

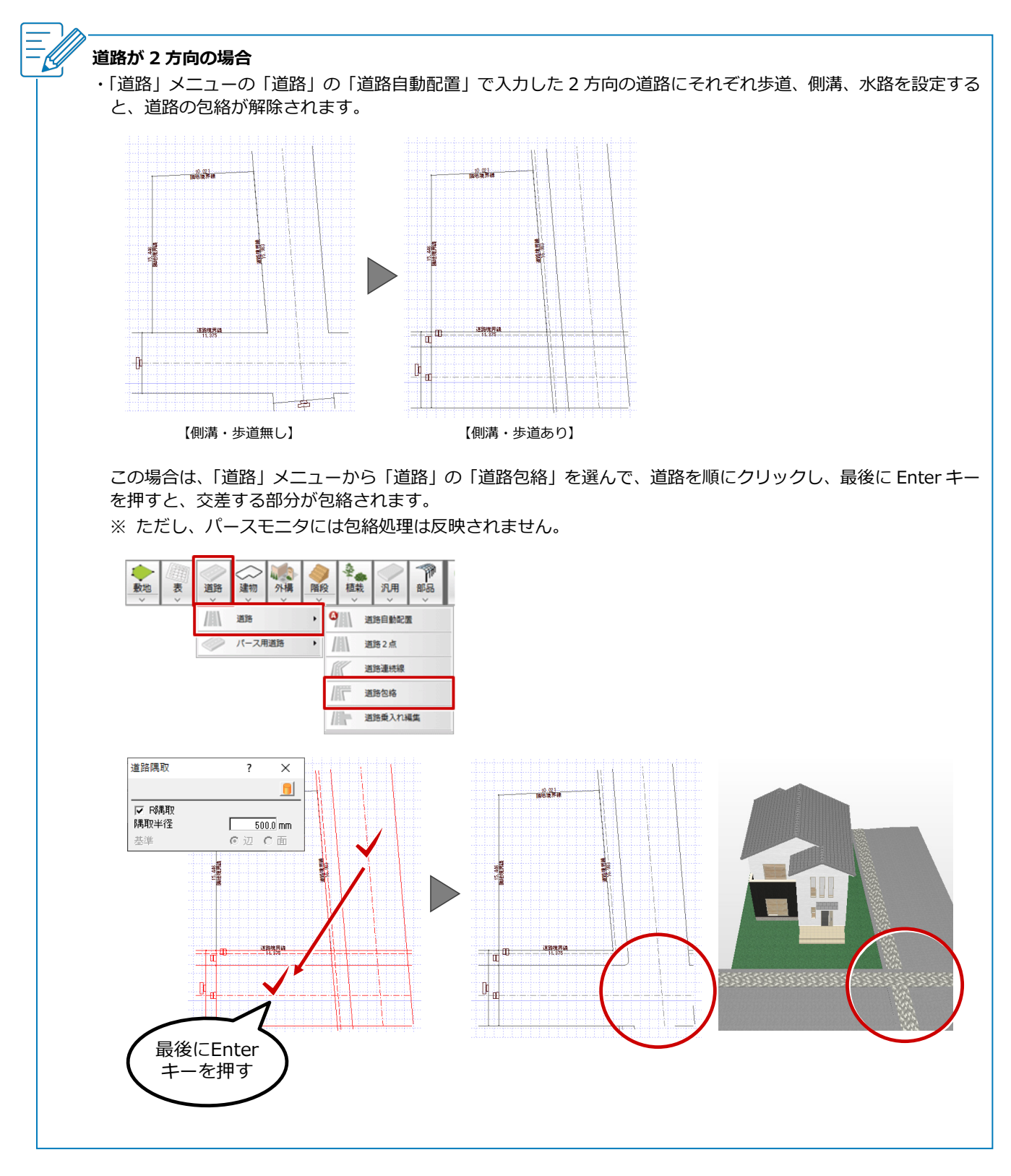

## **「道路」メニューの「パース用道路」から入力した場合**

「道路」メニューから「パース用道路」の「歩道」を選びます。

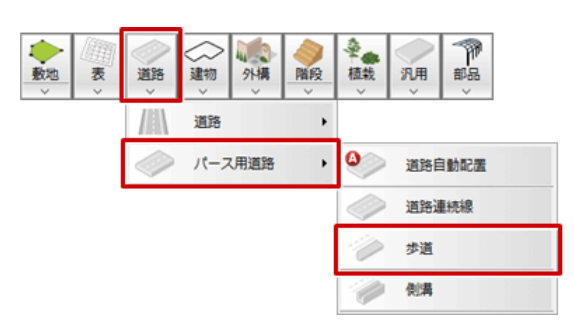

「歩道」ダイアログの「歩道幅」や「歩道高」などを設定して、道路をクリックします。

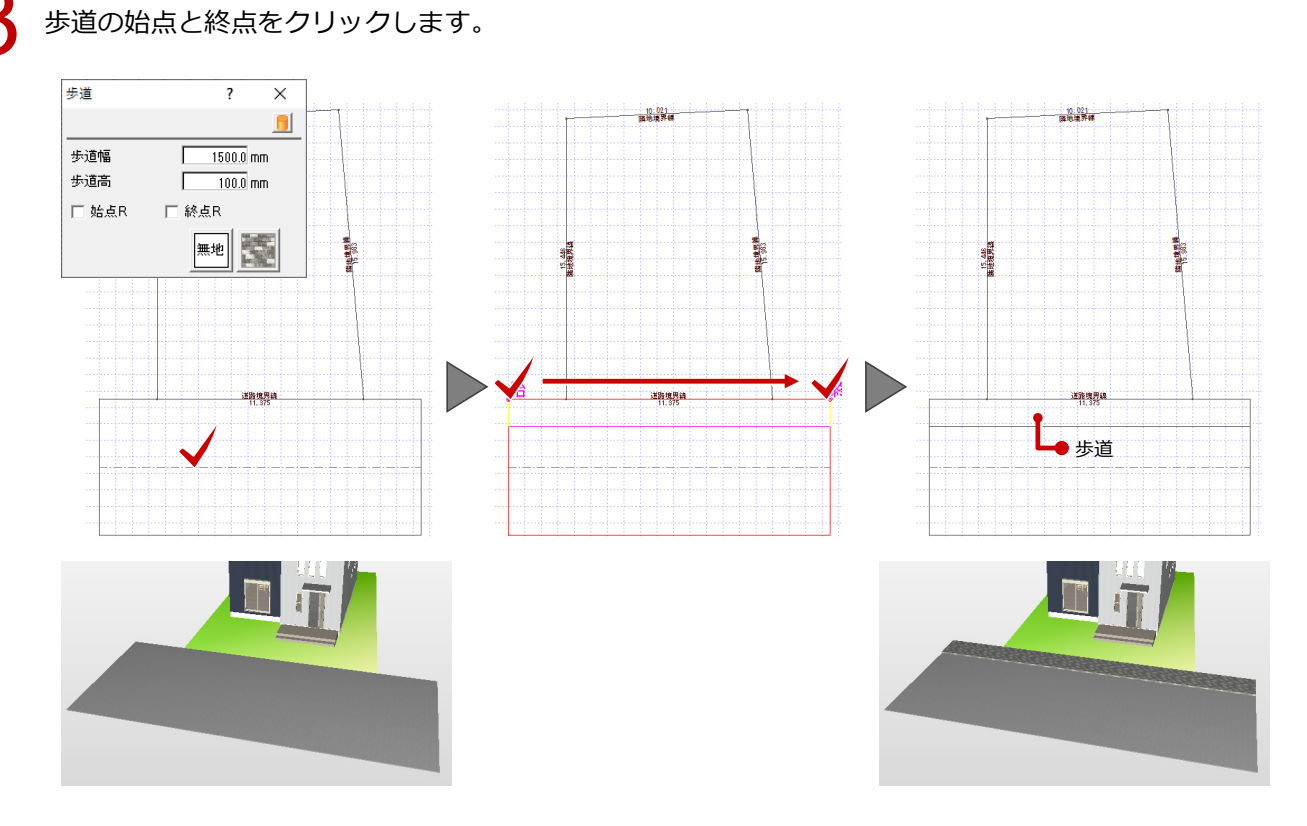

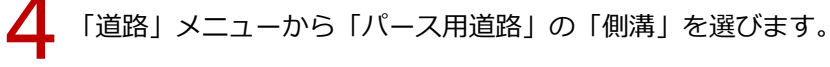

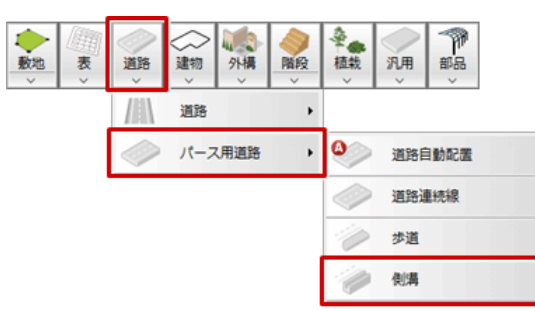

**う** ここでは歩道に埋もれないように「側溝」ダイアログの「基準高」を「110」に設定します。<br>また、「ふた」を「あり」にして、ふたの素材を変更します。

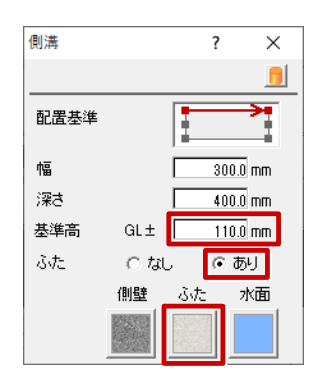

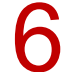

6 入力方法を「多角円形」に変更します。

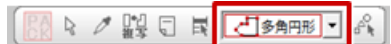

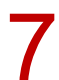

7 側溝の入力位置を順にクリックし、最後に Enter キーを押します。

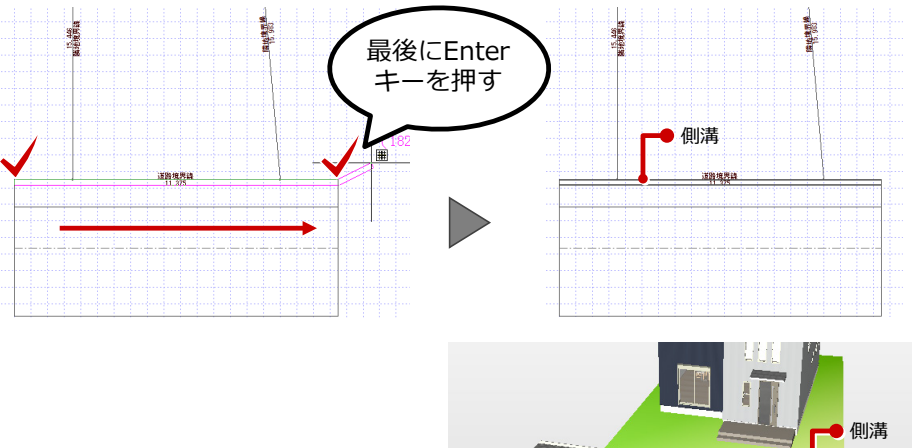

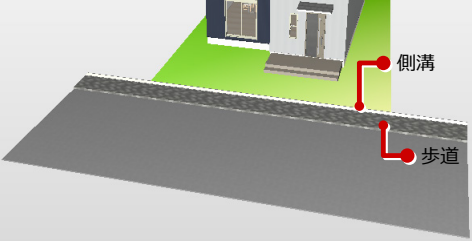